# **Navigating with your Bushnell NAV500 Portable GPS NAV System**

Version 1.0

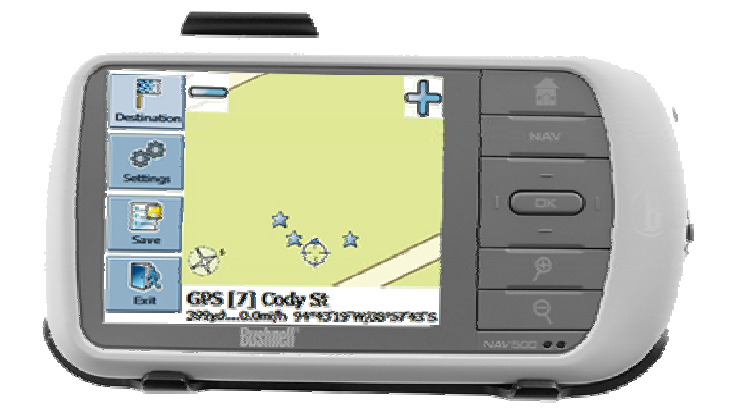

### **Contents:**

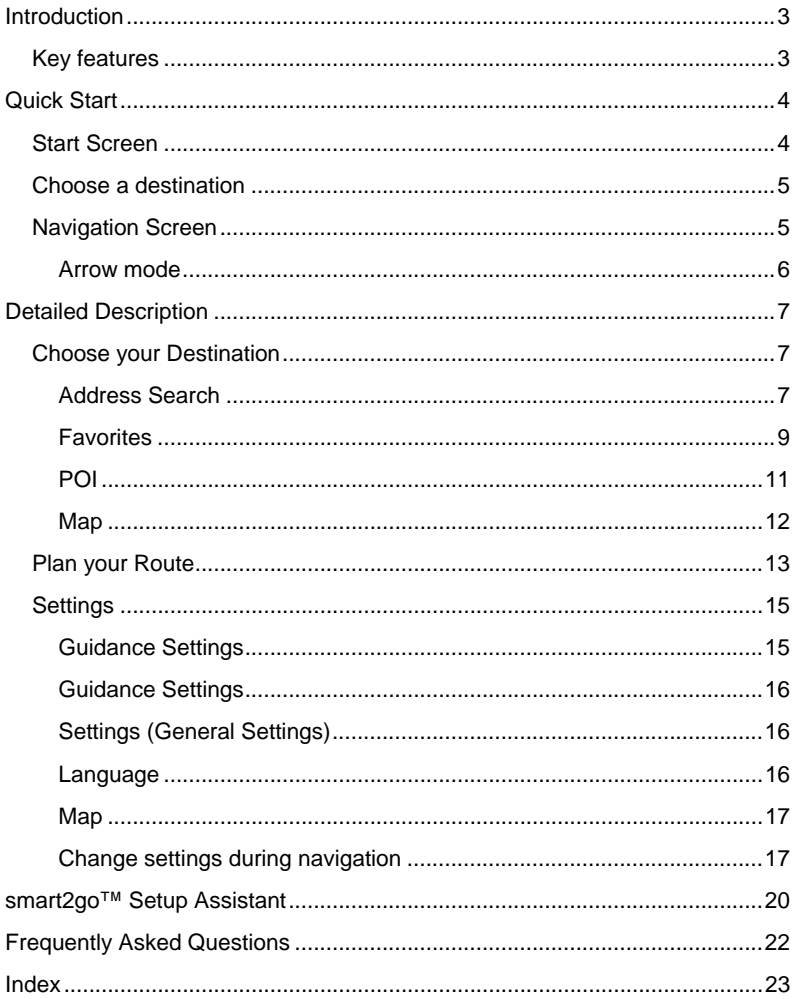

 $\sqrt{2}$ 

# <span id="page-2-0"></span>**INTRODUCTION**

Congratulations! You have chosen a cutting-edge GPS navigation system. This navigation system leads you straight to your selected destination. You may navigate and plan your route with an easy to use and intuitive interface, and enter your selection with just a touch of the screen. You may also use this application to plan your trip to suit your personal preferences and interests and to save interesting destinations before you set off on your trip. This manual leads you through the main features of the system.

## **Key features**

- Cross country navigation through a single map file
- SD card for map, music, and photo files
- Save all of your favorite destinations
- 2D and 3D map viewing
- Info USA premium Point of Interest (POI) guide
- Real pedestrian mode
- Unique night mode

# <span id="page-3-0"></span>**QUICK START**

This section will walk you through using your GPS NAV System Device for the first time, acquainting you with the basic operation of the navigation system.

- Switch on the unit and tap on **NAVI** or **NAVIGATION** in the first screen.
- If more than one language is available on your device, you are prompted to choose your language.

After the application loads, a screen with safety precautions will be shown. Please read them carefully. Afterwards, you can choose to hide these notes for future start-ups.

You will be presented an earth view of your country. Please enjoy while you fly over your country and "touch down" on your current location. (You can also choose to skip this intro by tapping on the screen.)

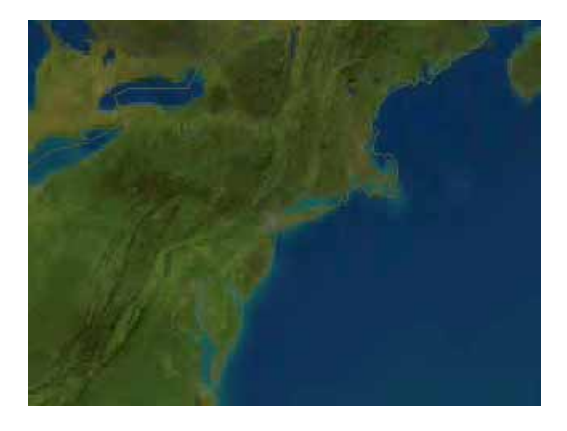

At the end of your journey, the start screen will be shown.

### **Start Screen**

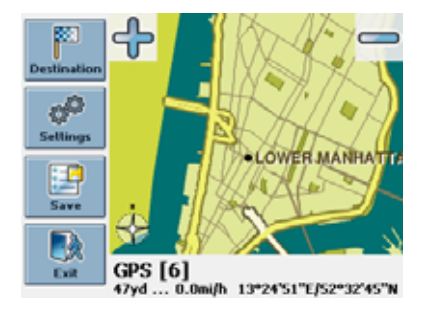

The start screen is split in two. On the left hand you will find the menu buttons, on the right you see a map with your current GPS position.

*It is not possible to browse the map in the start screen. This screen merely shows your current GPS position, provided that you have a GPS connection.* 

With the buttons on the start screen you access all functions of the application:

- Press **Destination** to choose your destination.
- Press **Settings** to adjust the application to suit your needs.
- Press **Save** to save your current position.
- Press **Exit** to quit the application.

On the bottom of the start screen, the following information will be shown:

• your GPS status

- <span id="page-4-0"></span>the number of satellites the system is tracking
- the name of the current street
- your speed
- your elevation above mean sea level

## **Choose a destination**

• Select **Destination** to set your destination.

A menu will open where you can choose a destination:

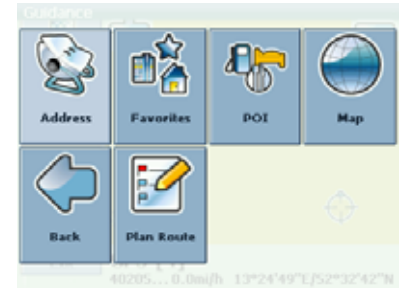

You have various ways to select your destination:

**Address**: If you know the city and street address for your destination, simply enter it and the application will quide you directly there. (See [Address Search o](#page-6-1)n page [7.\)](#page-6-1)

**Favorites**: Through **Favorites** you can choose to be guided to your home address (**My Home**) or work address (**My Work**), select a previously saved location (**Bookmarks**) or a recently visited place (**Recent**). (See [Favorites o](#page-8-1)n page [9.\)](#page-8-1)

**POI**: (Points of Interest): Through **POI** you can quickly find points of interest like gas stations and restaurants and choose them for navigation. Those POIs are chosen from a database of millions of POI, either nearby or at a remote location. You can also search branded travel/city **Guides**, which contain loads of valuable information about attractions, restaurants, hotels, etc. with detailed descriptions. (See [POI o](#page-10-1)n page [11.\)](#page-10-1)

**Map**: Another way of choosing your destination is selecting it on the **Map**. (See [Map o](#page-11-1)n page [12.\)](#page-11-1)

**Plan Route**: By selecting **Plan Route** you switch to the advanced route planning options. There you may plan your route by choosing multiple stopovers. (See [Plan your Route o](#page-12-1)n page [13.\)](#page-12-1)

*With the back and forward arrows you may always step one level back/forward throughout the whole application.* 

## **Navigation Screen**

On the navigation map, the route will be shown in blue. The red arrow will indicate the direction of your next maneuver. Crosshairs identify your current position. When you come up to a turn or other maneuver, you will hear a voice command at the appropriate time.

For one-way streets, the transit direction is indicated with a red arrow.

<span id="page-5-0"></span>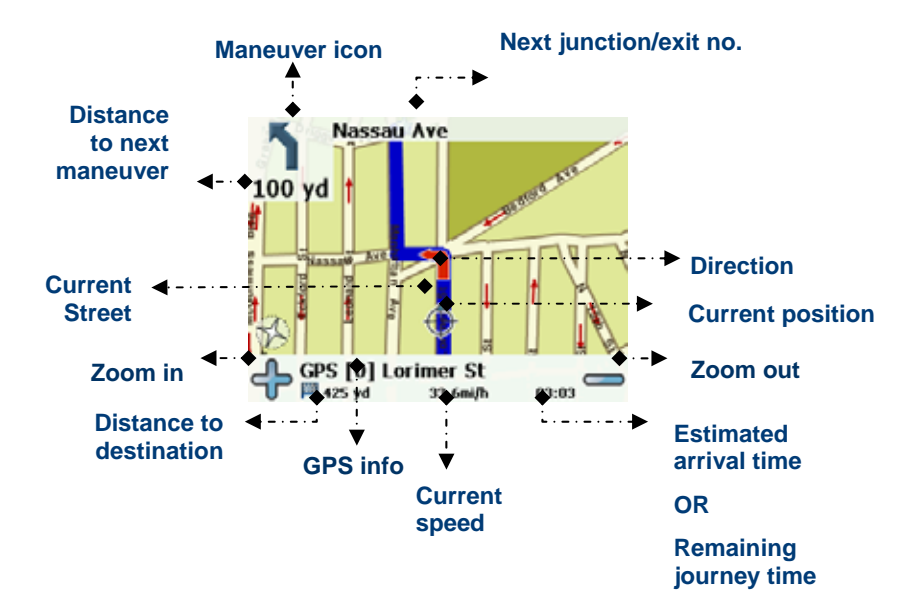

### **Arrow mode**

You can choose to display the navigation screen in a simpler mode, the so called arrow mode. In this mode, only the most essential information will be shown – like arrows, street names, speed and time information.

- Tap on the screen during navigation to open the navigation options (see [Change settings during](#page-16-1)  [navigation o](#page-16-1)n page [17\).](#page-16-1)
- Choose **Settings**.
- Choose the **Arrows**/**Map** symbol to switch between map and arrow modes.

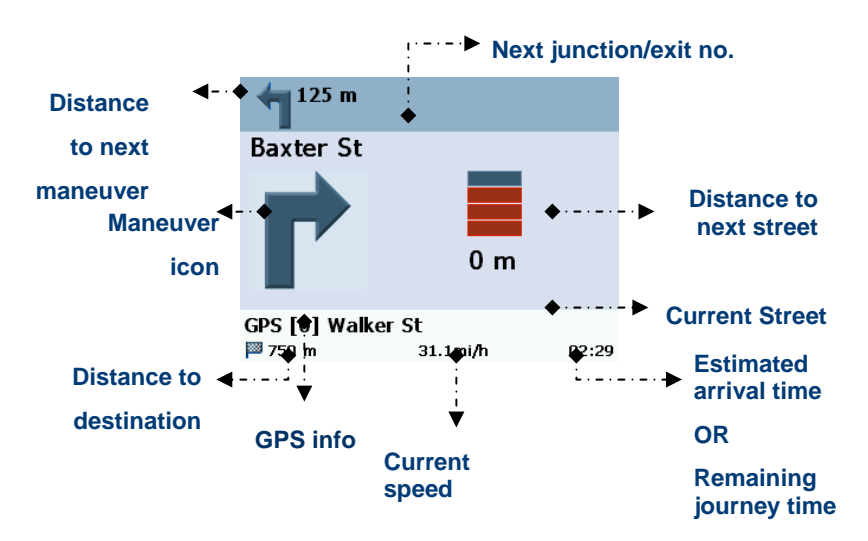

# <span id="page-6-0"></span>**DETAILED DESCRIPTION**

This chapter describes the functions of your Personal Navigation Device in detail. On the following pages you will learn how to

- Choose your destination (see page [7\)](#page-6-2)
- Plan your route (see page [13\)](#page-12-1)
- Configure the application (see page [15\)](#page-14-1)

## <span id="page-6-2"></span>**Choose your Destination**

This section describes the different ways of setting your destination. You may search for an **address**, choose a **favorite** (like home and work address, your bookmarks and recently visited locations), browse through **POI** lists and guides and choose an address on the **map**.

### <span id="page-6-1"></span>**Address Search**

Through the address search you can perform a search by entering information about the desired target (street and town/city). You may then select a hit from the hit list and start navigating.

- On the start screen, choose **Destination**.
- On the following screen, choose **Address**.

The **Find Address** window will show in the display:

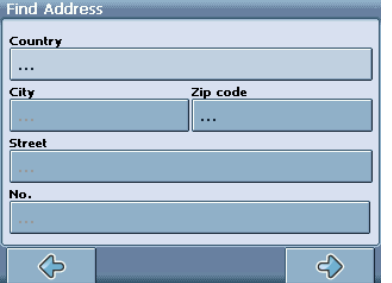

Enter the appropriate data to find your address.

### **Set the country**

- Press **Country** to select your country.
- Choose your country from the list.

The **Country** field will be populated with the name of the chosen country.

### **Search for the city**

• Press **City** to select your city.

The keypad screen will show on the screen:

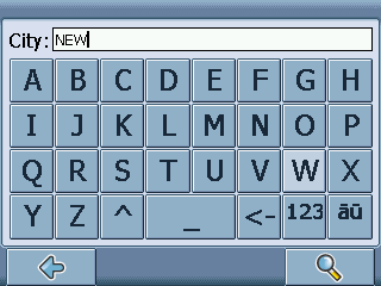

• Enter the name of the town/city you are looking for (at least three characters).

*Switch between letter and number mode by pressing 123 or ABC. Switch between upper case and lower case by pressing ^.* 

*If at any point you want to backspace and delete characters, press the backspace button <- on screen. To add a space, press the space bar \_.* 

• Press the search symbol (magnifying glass).

A hit list will be displayed.

• Choose the appropriate town/city from the list.

You will return to the **Find Address** screen. The **City** field will be populated with the name of the chosen town/city.

### **Search for the postal code**

Instead of the city you may also enter the postal code.

• Press **Zip code** to enter a postal code.

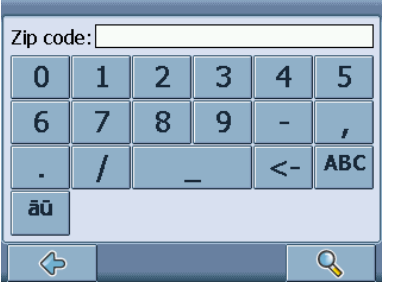

- Enter the zip code of the town/city you are looking for.
- Press the search symbol (magnifying glass).

A hit list will be displayed.

• Choose the appropriate town/city from the list.

You will return to the **Find Address** screen. The **City** and **Zip code** fields will be populated with the chosen city/zip code.

### **Search for the street**

Once you have found the city or zip code you are ready to look for the street name.

• Press **Street** to enter a street.

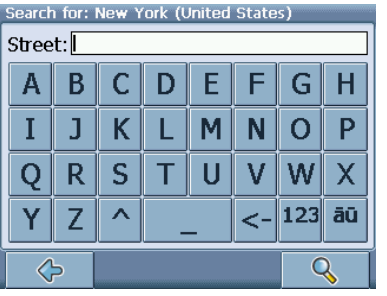

- Enter the name of the street you are looking for (at least three characters).
- Press the search symbol (magnifying glass).

A hit list will be displayed.

• Choose the appropriate street from the list.

<span id="page-8-0"></span>You will return to the **Find Address** screen. The name of the chosen street will be shown in the **Street** field.

*Additionally you may enter the number.* 

### **Navigate to the address found**

Once you have narrowed down your search to a unique address, you can start navigation.

• Press the forward arrow.

Navigation will start immediately.

### <span id="page-8-1"></span>**Favorites**

Use your frequently used or favorite destinations for guidance. You can choose among your home, your work place, a set of personal bookmarks, and recently visited locations.

- On the start screen, choose **Destination**.
- On the following screen, choose **Favorites**.

The **Favorites** menu will show on the screen:

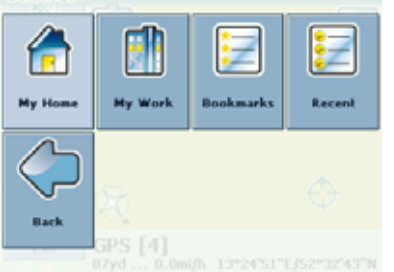

#### **My Home**

#### • Press **My Home**.

Your home address will be displayed on a map:

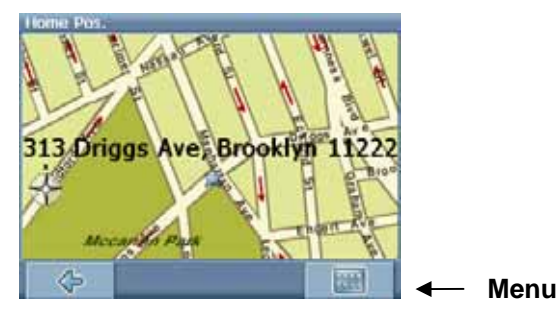

- Choose **Menu**.
- On the following screen, choose **Navigate** to be guided to your home address (press **Change** or **Delete** if you want to change/delete your home address).

Navigation will start immediately.

*If no home address has been set, you are prompted to do so. You can choose it by searching for an address, through your current GPS position or by choosing a recently visited location.*

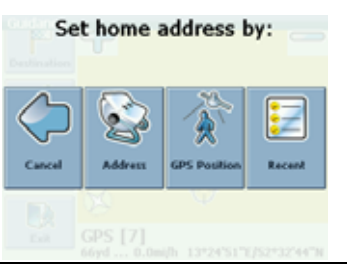

### **My Work**

- By pressing **My Work**, your work address will be displayed on a map.
- Choose **Menu**.
- On the following screen, choose **Navigate** to be guided to your work address (press **Change** or **Delete** if you want to change/delete your work address).

Navigation will start immediately.

*If no work address has been set, you are prompted to do so. You can choose it by searching for an address, through your current GPS position or by choosing a recently visited location.*

### **Bookmarks**

The bookmarks list contains the destinations you have saved as favorites (from the guides, by choosing it on a map, etc.). This means that you do not need to perform repeated searches for those destinations.

#### • Press **Bookmarks**.

The bookmark list will show on the screen:

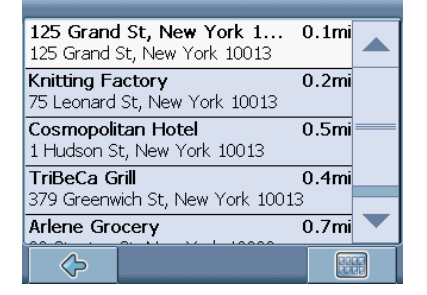

Use the up and down arrows to scroll up and down in the list.

- Select an item by clicking on it.
- On the following screen, choose **Navigate** to be guided to your bookmark (press **Rename** or **Delete** if you want to rename/delete your bookmark).

Navigation will start immediately.

*All user information like e.g. settings, bookmarks and recently visited locations will be stored on the memory card and not on the device.*

### **Recent**

By pressing **Recent** a list of recently visited or looked-up destinations will be opened.

• Press **Recent**. The list of recent items will show on the screen:

<span id="page-10-0"></span>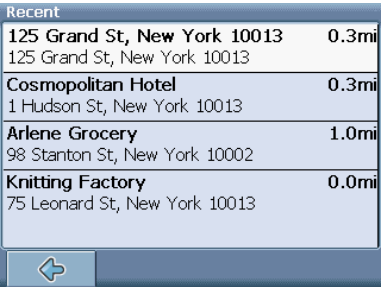

Use the up and down arrows to scroll up and down in the list.

• Select an item by clicking on it.

Navigation will start immediately.

### <span id="page-10-1"></span>**POI**

With the POI finder you can quickly find points of interest like gas stations and restaurants that are chosen from a database of millions of POI, either nearby or at a remote location.

Within the **POI** menu you will see the guides, an optional and highly recommendable feature. Branded travel/city guides will help you to find out what is nearby and will give you valuable information about attractions, restaurants, hotels, etc. with detailed descriptions.

### **POI**

- On the start screen, choose **Destination**.
- On the following screen, choose **POI**.

The **POI** menu will show on the screen:

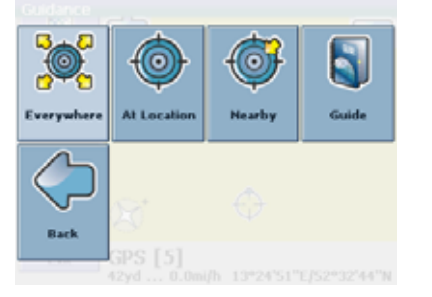

- Press **At location** to look for POIs at a remote location. You need to enter a city or postal code through the keypad, similar to the address search (see [Address Search o](#page-6-1)n page [7\)](#page-6-1).
- Press **Nearby** to open a list of POIs near your current location.

*By pressing Everywhere you can perform an overall search, encompassing the whole POI directory as well as all guides.* 

A menu showing the POI categories will be shown:

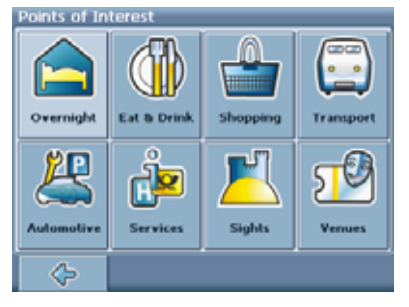

• Press on the desired POI category.

<span id="page-11-0"></span>A menu with subcategories will be shown.

• Choose a subcategory.

A list of POIs will be shown.

- Select a POI by clicking on it.
- On the following screen, choose **Navigate** to be guided to the POI (press **Info** to show further details about the POI; press **Map** to show the POI on the map; or press **Save** to save the POI as a bookmark).

Navigation will start immediately.

On the following menu you can ...

- get detailed information about the selected location by pressing **Detail**.
- explore the location's surroundings by pressing **Map**.
- use the item for guidance by pressing **Navi**.
- save the item as a bookmark by pressing **Save**.

The search results will be shown in the hit list, sorted by distance.

• Select an entry by tapping on it.

On the following menu you can...

- get detailed information about the selected location by pressing **Detail**.
- explore the location's surroundings by pressing **Map**.
- use the item for guidance by pressing **Navi**.
- save the item as a bookmark by pressing **Save**.

### <span id="page-11-1"></span>**Map**

The map not only shows roads and squares, but also points of interest such as restaurants, cultural attractions, parking garages, etc. You can zoom out or zoom in to see all kinds of details.

- On the start screen, choose **Destination**.
- On the following screen, choose **Map**.

The general map will now be shown in the display:

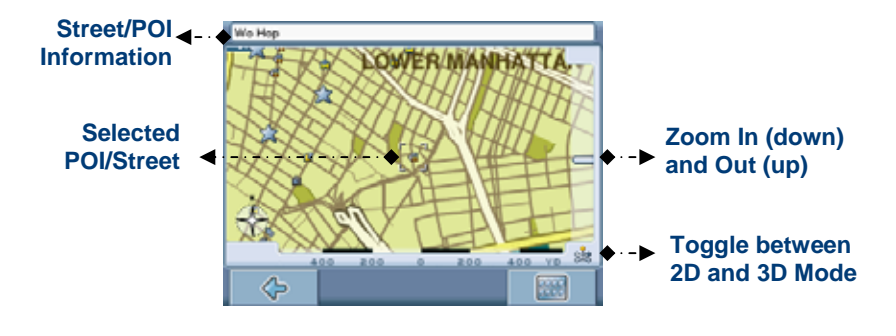

**Functions of** 

### **buttons**

Discover your surroundings by dragging the map with your finger (or with the pen).

*If available, you may also use the joystick on the device!*

- Point at the symbol of a location to display its name.
- Use the scroll bar on the right to zoom in (down) or out (up).
- Use the symbol in the bottom right-hand corner of the map to toggle between 2D and 3D view.

<span id="page-12-0"></span>With the compass icon (in the bottom left hand corner) you may adjust the orientation.

By pressing the menu symbol (bottom right-hand corner of the screen), you can access to further options, like saving the actual location as a bookmark, moving to the actual GPS position, navigating to the selected location, searching for an address, and accessing to a bookmark or a nearby point of interest. You can also change your settings:

### **Map settings**

- Press the menu symbol below the map.
- On the menu displayed, press **Settings**.

The map settings menu will be displayed:

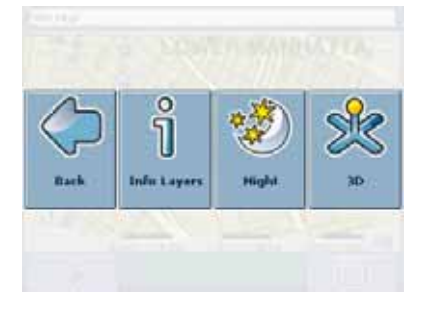

- Toggle between night and day modes by pressing the corresponding symbol.
- Toggle between 2D and 3D mode by pressing the corresponding symbol.
- Choose **Info Layers** to choose which kinds of elements are to be shown on the map:

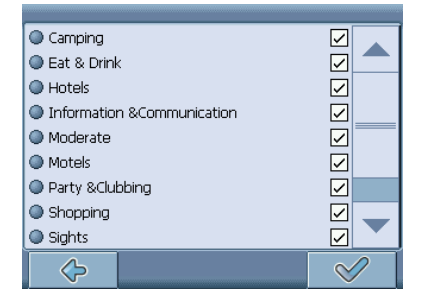

- Check the boxes of any category you want to have displayed on the map. Uncheck those that should be hidden.
- Press the confirmation symbol in the bottom right-hand corner to select/deselect all categories.
- Press the arrow symbol to return to the map.

*It is not possible to browse the map in the start screen. This screen merely shows your current GPS position, given you have a GPS connection.* 

## <span id="page-12-1"></span>**Plan your Route**

This section describes the route planning feature. This feature allows you to plan your route in advance, choosing multiple stopovers along your journey.

- On the start screen, choose **Destination**.
- On the following screen, choose **Plan Route**.

### The **Destination List** will be displayed:

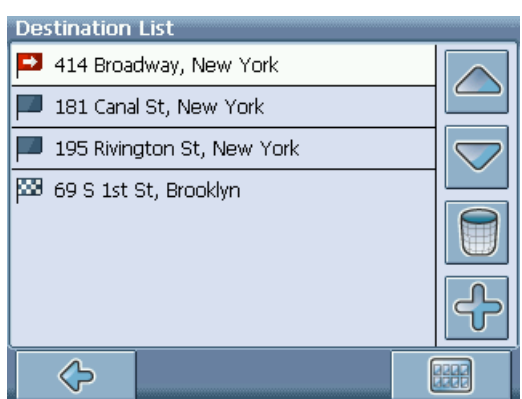

• Press the **+** symbol to add a stopover.

You will switch to the **Choose stopover** screen. You may choose stopovers like your home or work addresses, a bookmark, a point of interest, a recent location or by searching for an address or pinpointing a destination on the map.

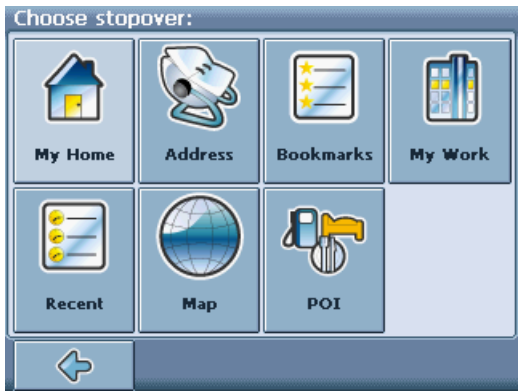

Once you have added stopovers (with the **+** symbol) and returned to the **Destination List**, you have several options:

- With the **+** symbol you can choose additional stopovers.
- To change the order of the stopovers, select a stopover and then use the up and down arrows to move it up/down in the list.
- With the trash symbol you can delete a selected stopover.

Once you have chosen your route, you have several options. You reach those options by pressing the menu symbol (bottom right-hand corner of the screen).

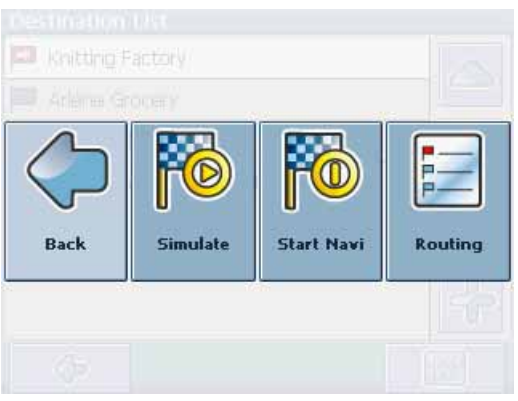

- Press **Simulate** to simulate the route to come.
- Press **Start Navi** to start guidance. The display will switch to the navigation map.

<span id="page-14-0"></span>• With **Routing** the system will calculate your route. The **Route Summary** will be displayed. Tap on one of the items in the **Route Summary** to display the **Waylist**. Tap again to show the map view.

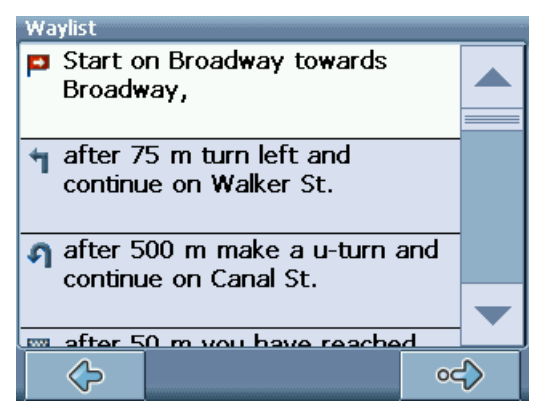

## **Settings**

<span id="page-14-1"></span>You can configure your Personal Navigation Device to suit your needs. When it comes to navigating, you can, for example, choose to avoid or allow toll roads or ferries or select your mode of transportation, like a fast or slow car, a scooter or even your own feet. You can also edit several display settings, like 2D or 3D mode, day or night mode, map complexity, etc.

• On the start screen, choose **Settings**.

The settings screen will be shown:

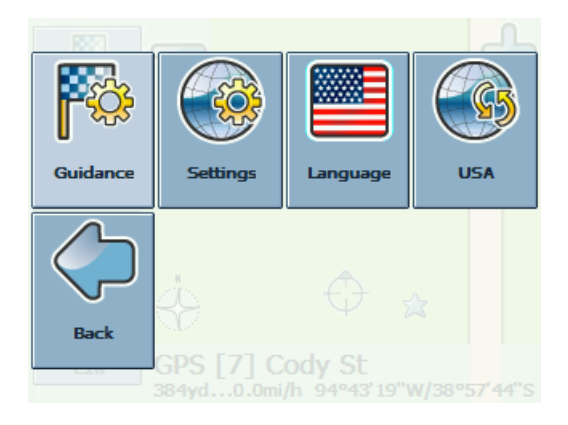

### <span id="page-15-0"></span>**Guidance Settings**

• Choose **Guidance** to change the guidance settings.

The window with the guidance settings will be displayed:

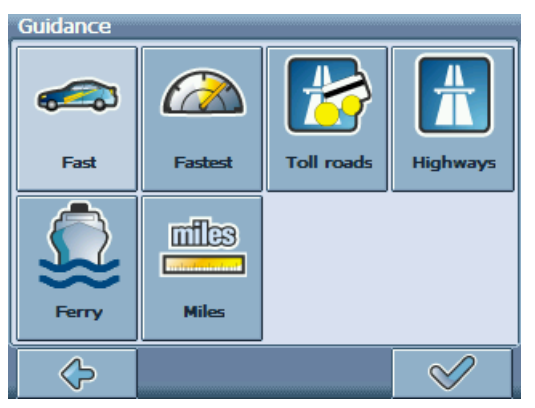

• To switch between the modes just touch the icons. These will toggle so you can quickly see the activated settings.

You can choose among the following options: Mode of transportation (fast car, slow car, motorbike, pedestrian, etc.), fastest or shortest route, allow or avoid toll roads, expressways, and ferries. You can also choose the distance unit (miles/kilometers).

Once you have chosen your settings, press the confirmation symbol to return to the main menu.

### <span id="page-15-1"></span>**Settings (General Settings)**

• Choose **Settings** to change the general settings.

<span id="page-15-2"></span>The window with the general settings will be shown:

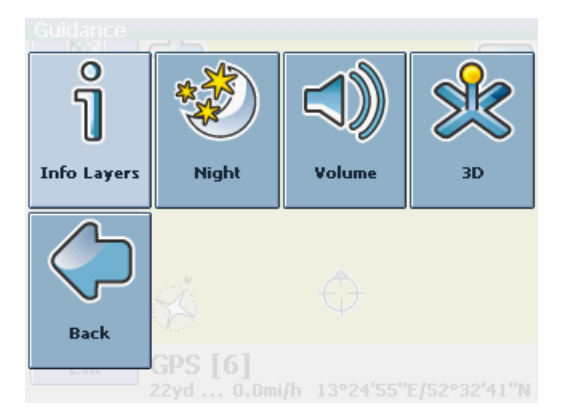

• Press **Info Layers** to adjust the complexity of the map, i.e. to select which items are to be shown on the map (see [Map o](#page-11-1)n page [12\).](#page-11-1)

The other settings include switching between day and night as well as 2D and 3D mode and adjusting the **Volume**.

• Press **Back** to return to the start screen.

### **Language**

Choose **Language** to select the language of your navigation system.

### <span id="page-16-0"></span>**Map**

If you have map data for different regions/cities on your memory card, tap on the name of the current region (e. g. USA East). All available maps on the memory card will be listed. You can choose the desired region by simply tapping on its name.

### <span id="page-16-1"></span>**Change settings during navigation**

• Touch the screen during guidance to open the settings screen:

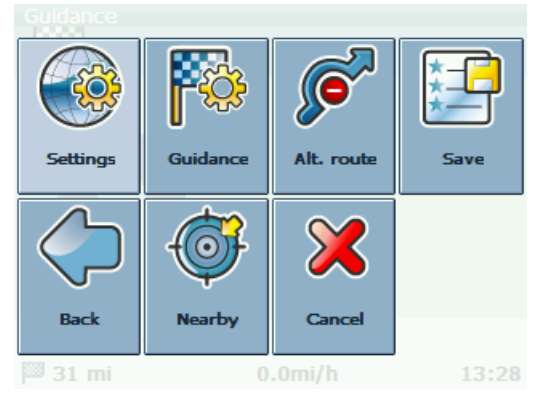

Here you will find the following items:

### **Settings**

Open a menu with general settings, as described in [Settings \(General Settings\) o](#page-15-1)n page [16.](#page-15-1) Additionally you can toggle between map and arrow mode for guidance.

*When you change to the arrow mode, the navigation screen will not show the map but only an arrow indicating the upcoming maneuver.* 

### **Guidance**

Change the guidan[ce options, as described in](#page-15-2) 

Guidance Settings on page [15.](#page-15-2) 

### **Alt. route**:

With this option, you can choose to block the calculated route for a given distance (e. g. 0.5 km) and force an alternative route. Simply tap on the icon which shows the desired distance. Your route will be recalculated, and the previous route will be discarded for the given distance.

### **Save**

Save your actual position as a bookmark.

### **Nearby**

You can redirect your route by choosing a point of interest (POI), like a gas station.

*All user information like e.g. settings, bookmarks and recently visited locations will be stored on the memory card and not on the device.*

# <span id="page-19-0"></span>**SMART2GO™ SETUP ASSISTANT**

With the smart2go™ Setup Assistant you can choose and save your map and guide data on a memory card for use with a supported handheld device. The smart2go™ Setup Assistant installs those data on the memory card, together with the program files of your navigation software and the voice files for guidance.

- Place the supplied CD or DVD in the CD/DVD slot of your computer. The Setup Assistant will pop up automatically.
- Select the language of the installation program, and press **OK**.

You will see the welcome page.

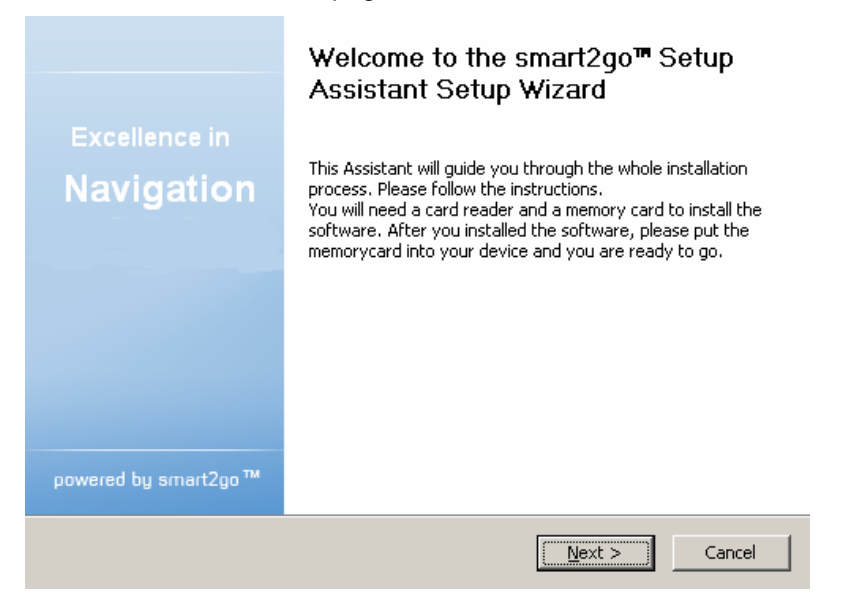

- Please read the End-User License Agreement and accept it by clicking **I Agree**. If you do not accept the terms of the End-User License Agreement, click **Cancel** to exit the Setup Assistant.
- Please choose the regions whose map and guide data you want to copy to your memory card. Choose also the voice files used for guidance, and click **Next** to install the files.

#### **Choose Components**

Choose which features of smart2qo™ Setup Assistant you want to install.

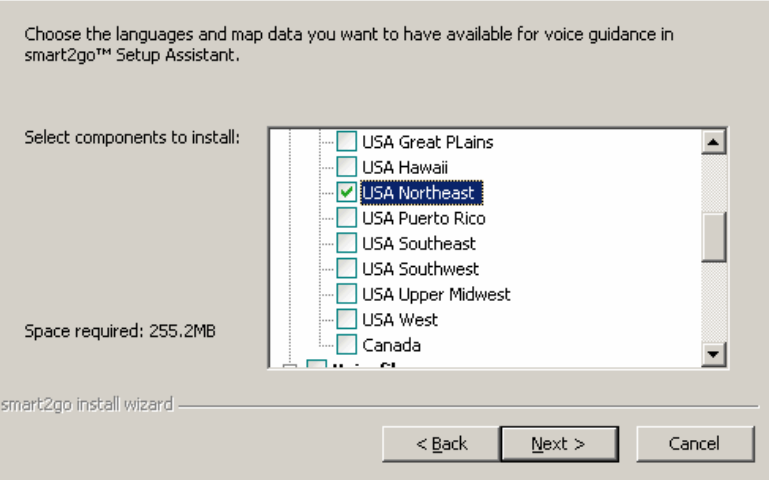

*On the left, the space required for the data on your memory card will be shown. Please make sure that there is enough space left on your memory card.* 

You are prompted to insert your memory card into your card reader. If your system cannot determine the path to your memory card automatically, you are prompted to enter it manually.

The selected data will be copied to your memory card. Please do not close the smart2go™ Setup Assistant nor remove your memory card until the data transfer process is completed and you are prompted to do so.

*Please keep in mind that the smart2go™ Setup Assistant will override all map data contained on your memory card. Your preferences, including personal bookmarks, as well as your premium content (e. g. Guides) remain unaltered.* 

# <span id="page-21-0"></span>**FREQUENTLY ASKED QUESTIONS**

### **I can't find an address.**

Please make sure you have correctly spelled your entry. If you do not know how an address is spelled correctly, simply enter the parts of the address, you know for sure (e.g. "New", "Time" for Times Square in New York City). Then browse in the result list and look for the address. Also make sure that the city in which you are looking for an address is correct. Sometimes the official postal address differs from the address you are looking for. In that case, search for an address nearby that you know of and browse on the map.

If you find the address on the map but you can not find it while searching for it, please let us know via pnd@support.gate5.net.

### **There is a failure in the map / POI's are missing.**

If you detect an error in the map data (e.g. a street is missing completely), we would like to inform our map data provider. Please let us know via pnd@support.gate5.net.

### **I have problems to get a GPS fix.**

If you have problems getting a satellite fix with the GPS (you can see how many satellites are being received on the main menu at the bottom left) please make sure, that you are outside and the GPS antenna has a good visibility to the open sky. Some models also do support an additional external active antenna. Please also consult with the hardware manual of your device to get further information of how to obtain a GPS fix.

### **Where can I get technical support?**

Please contact Bushnell at 1-800-423-3537.

### **Where can I get software updates?**

Please visit www.BushnellGPS.com or your retail store for information about software updates.

### **Where can I get additional maps?**

Please visit www.BushnellGPS.com for accessory and map sales.

### <span id="page-22-0"></span>**INDEX**

2D mode toggle, 23 3D mode toggle, 22, 23 Address Quick Start, 7 selecting in a map, 21 set as destination, 10 Alternative route enforce, 29 Arrow mode, 29 Block route, 29 Bookmarks Memory Card, 16 set as destination, 15 Change region, 28 Choose destination, 7, 10 Address, 10 Bookmarks, 15 Guides, 17, 19 My Home, 14 My Work, 15 POI, 17 Recent locations, 16 Compass adjust orientation, 22 Day mode toggle, 23 **Delete** Stopover, 25 Destination List Route planning, 24 Favorites Quick Start, 7 Ferries avoid/allow, 27 General settings, 27 Guidance, 26

Guides, 7 Info Layers, 28 Map, 23 Language, 28 London Congestion Zone Settings, 27 Map Compass icon, 22 Info Layers, 23 Quick Start, 7 selecting addresses, 21 Settings, 22 Memory Card save Bookmarks, 16 save settings, 30 Expressways avoid/allow, 27 My Home set as destination, 14 My Work

set as destination, 15 Navigation Choose destination, 7 Navigation screen, 8 Night mode toggle, 23 Pedestrian, 27 Plan route, 24 Plan Route Quick Start, 7 POI Guides, 17 Quick Start, 7 Redirect route, 30 Quick Start Address, 7 Favorites, 7 Map, 7 Plan Route, 7 POI, 7 Recent location set as destination, 16 Redirect route POI, 30 Route planning, 24 Choose stopover, 24 Route Summary, 25 simulate, 25 Waylist, 25 Settings, 26 Change region, 28 Ferries, 27 General settings, 27 Guidance, 26 Info Layers, 28 Language, 28 London Congestion Zone, 27 Map, 22 Map complexity, 28 Memory Card, 30 Expressways, 27 Pedestrians, 27 Toll roads, 27 **Simulate** Route, 25 Start screen, 5 GPS status, 6 Stopover choose for route planning, 24 Delete, 25 Summary Route planning, 25 TMC, 30 Toll roads avoid/allow, 27 Traffic Info, 30 Traffic jams, 30 Waylist Route planning, 25

Copyright and License Notes

Copyright for this manual: © gate5 AG, 2006. All rights reserved.

Portions of the software are copyright © 1996-2002 The FreeType Project (www.freetype.org). All rights reserved.

#### **ONE-YEAR LIMITED WARRANTY**

Your Bushnell product is warranted to be free of defects in materials and workmanship for one year after the date of purchase. In the event of a defect under this warranty, we will, at our option, repair or replace the product, provided that you return the product postage prepaid. This warranty does not cover damages caused by misuse, improper handling, installation, or maintenance provided by someone other than a Bushnell Authorized Service Department. Any return made under this warranty must be accompanied by the items listed below:

- 1) A check/money order in the amount of \$10.00 to cover the cost of postage and handling
- 2) Name and address for product return
- 3) An explanation of the defect
- 4) Proof of Date Purchased
- 5) Product should be well packed in a sturdy outside shipping carton, to prevent damage in transit, with return postage prepaid to the address listed below:

 **IN U.S.A. Send To: IN CANADA Send To:** Bushnell Performance Optics<br>Attn.: Repairs Attn.: Repairs Attn.: Repairs Attn.: Repairs 8500 Marshall Drive 25A East Pearc

8500 Marshall Drive 25A East Pearce Street, Unit 1 Richmond Hill, Ontario L4B 2M9

For products purchased outside the United States or Canada please contact your local dealer for applicable warranty information. In Europe you may also contact Bushnell at:

 BUSHNELL Performance Optics Gmbh European Service Centre MORSESTRASSE 4 D- 50769 KÖLN **GERMANY** Tél: +49 (0) 221 709 939 3 Fax: +49 (0) 221 709 939 8

> This warranty gives you specific legal rights. You may have other rights which vary from country to country.

©2006 Bushnell Outdoor Products